この度は、「HDCR-Uシリーズ」、「HDCR-UEシリーズ」 (以下、本製品と呼びます)をお買い上げいただき、 誠にありがとうございます。

Windows環境でご使用の前に[本書]をよくお読みいただき、正しいお取り扱いをお願いいたします。

HDCR-Uシリーズ HDCR-UEシリーズ

### フォーマット済みのため、そのまま使用できます

本製品はフォーマット済み(1パーティション、FAT32ファイルシステム)の ため、Windows環境ではフォーマットする必要はなく、そのままでお使い いただけます。(Mac OS X 10.4~10.6の場合はFAT32ファイルシステ ムでもご使用いただけます。)

NTFSファイルシステムで使用する場合、またはパーティションを分ける など再フォーマットする場合は画面で見るマニュアルをご覧ください。

#### FAT32ファイルシステムで保存できる1ファイルの 最大ファイルサイズは4GBまでです

-<br>1ファイルのサイズが4GBを超えるファイルを保存する場合は、NTFSファ イルシステムでフォーマットする必要があります。 NTFSファイルシステムで使用する場合は画面で見るマニュアルをご覧くだ  $\star$ い

# **I**-O DATA セットアップガイド Windows 版

USBコネクターは接続できる向きが決まっています。接続しにくいと きは無理せず、コネクターの向きをご確認ください。誤った向きで無理 に接続しようとすると、USBケーブルやパソコンのUSBポートが破損 する恐れがあります。

コネクターの向きに注意

●電源ボタンが AUTO のとき、パソコンに接続した状態でパソ コンの起動や終了時に、電源ランプが消灯していても、本製 品の動作音が数回する場合があります。

パソコンの電源のON/OFFに連動して、ドライブがスタンバイになる機能 です。ただし、添付のケーブルを使用し、電源ボタンが[AUTO]の状態の時 のみ有効です。この機能により、パソコンの電源を切ると、ドライブがスタ ンバイの状態に入り、次回パソコンの電源を入れると、ドライブがスタンバ イの状態から復帰するので手間が省けます。

●電源連動機能により、本製品の電源ボタンをAUTOにした時 点では本製品の電源ランプは点灯しません。起動済みのパソ ご注意 コンに接続すると電源ランプが点灯します。 電源連動機能を切るには、電源ボタンをOFFにします。

使用しているソフトウェアを全て終了してから、取り外しを行って ください。それでも同じメッセージが表示された場合は、パソコン の電源を切ってから本製品を取り外してください。

# **● フォーマットしたい場合**

これは本製品の正常な動作ですのでそのままお使いください。

B-MANU201379-01 M-MANU200835-01

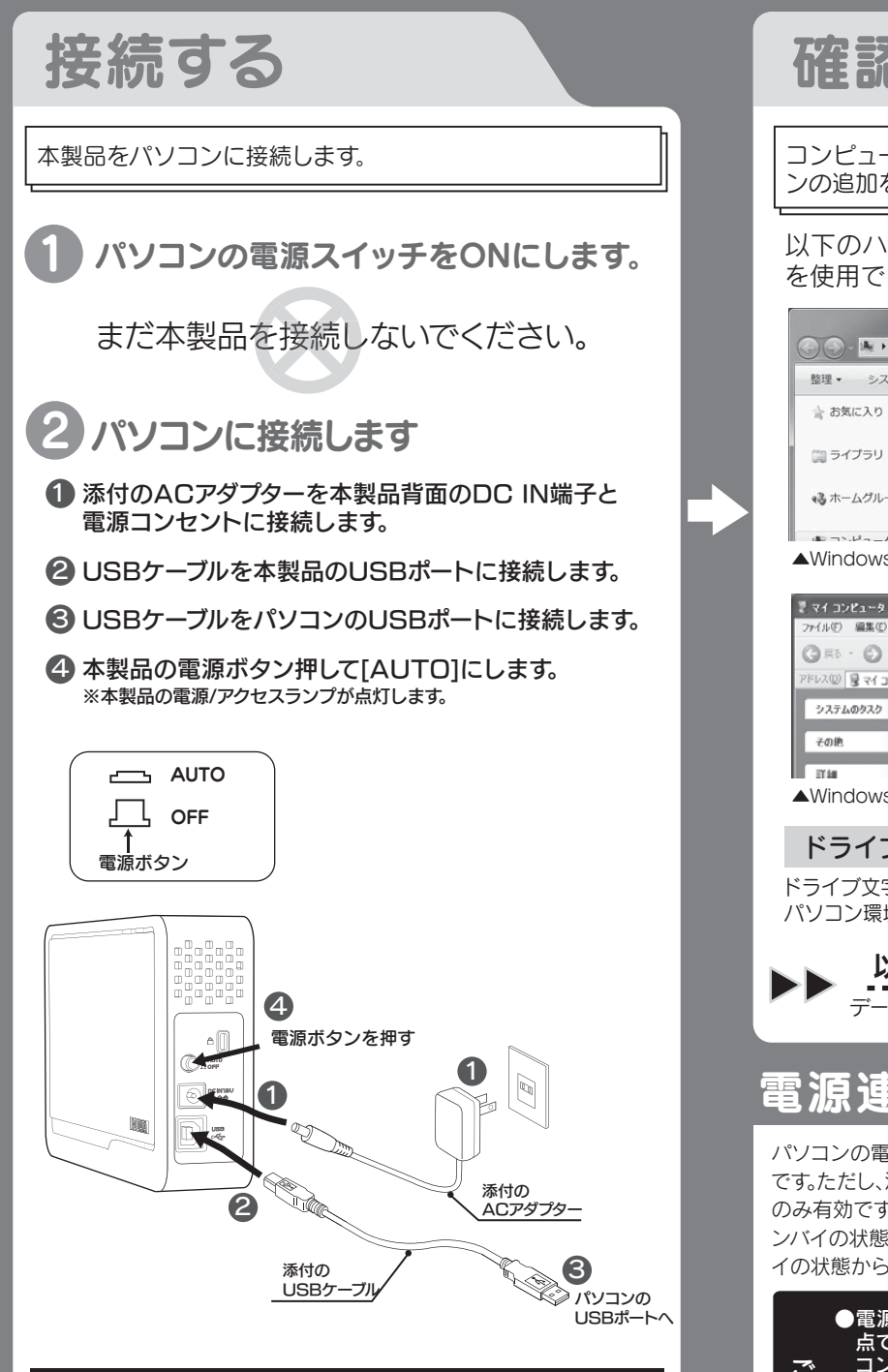

http://www.iodata.jp/support/product/hdcr-ue/ ■HDCR-UE シリーズの場合 ■HDCR-U シリーズの場合

#### 確認する コンピューター(コンピュータ、マイコンピュータ)でアイコ ンの追加を確認します。 以下のハードディスクのアイコンが増えていれば本製品 を使用できます。  $\bigodot \bigodot \cdot \cdot \cdot$  > コンピューター > 整理 > システムのプロパティ »  $E - T$ ▲ ハード ディスク ドライブ (2)  $\Rightarrow$ 43 ホームグループ  $\bigotimes$ ー<br>ア夫領域<br>ア夫領域 ▲Windows 7 の場合 -<br>イル(F) 編集(E) 表示(V) お気に入り(A) ツール(T) ヘルプ() ◎ ※ : ◎ · ③ ◎ ◎ ※ ◎ 2813 | [1] レス(D) 風マイコンピュータ 35 インチ FD (A) ● ローカル ディスク(C)  $\odot$  CD FS(7 (D) ● ローカル ディスク (E) ▲Windows XP の場合 ドライブ文字は環境により異なります ドライブ文字(ドライブアイコン横のアルファベット表示)は、お使いの

パソコン環境により異なります。

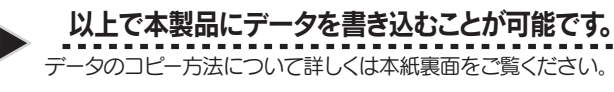

# 雷源連動機能とは?

こうしょう こうしょう こうしょう しゅうしょう しゅうしゅう しゅうしゅう しゅうしゅう かいじょう しゅうしゅう しゅうしゅう しゅうしゅう しゅうしゅう しゅうしゅう しゅうしゅう しゅうしゃ

- ・ <レグザ>で録画した番組とパソコンのデータを共存させることはできません。
- ・ 一度<レグザ>でお使いになった本製品をパソコンでお使いになる場合は、パソコンで初期化し直す必要があります。
- ※初期化方法については、画面で見るマニュアルをご覧ください。 (初期化を行うと、保存されたデータは消去されます)

# こんなときには?

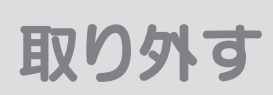

以下の点をご確認ください。

- ・ USBケーブルの接続を確認してください。
- 接続するUSBポートを変えてみてください。ハブに接続している 場合は、パソコンのUSBポートに直接、接続しなおしてください。
- ・[コンピューター]([マイコンピュータ])の[表示]→[最新の情報に 更新]をクリックしてください。
- ・Mac 専用フォーマットを行なった場合や、<レグザ>でお使いに なった場合は、Windows 上でアイコンが表示され ません。 Windows でお使いになる場合は、フォーマットし直す必要があ ります。フォーマット方法については、画面で見るマニュアルを ご覧ください。

 ※フォーマットを行なうと、保存されたデータは全て消去されます。 ※画面で見るマニュアルは下記「画面で見るマニュアルについて」を参照。

### ?本製品のアイコンがない

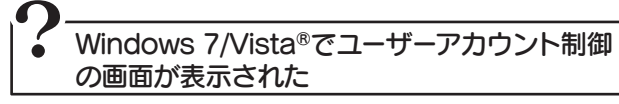

[はい]([続行])ボタンをクリックしてください。

#### 「取り外しできません」のメッセージが表示 された場合  $|?$

画面で見るマニュアル内[再フォーマットする場合]をご覧ください。

# 1つ 画面で見るマニュアルについて

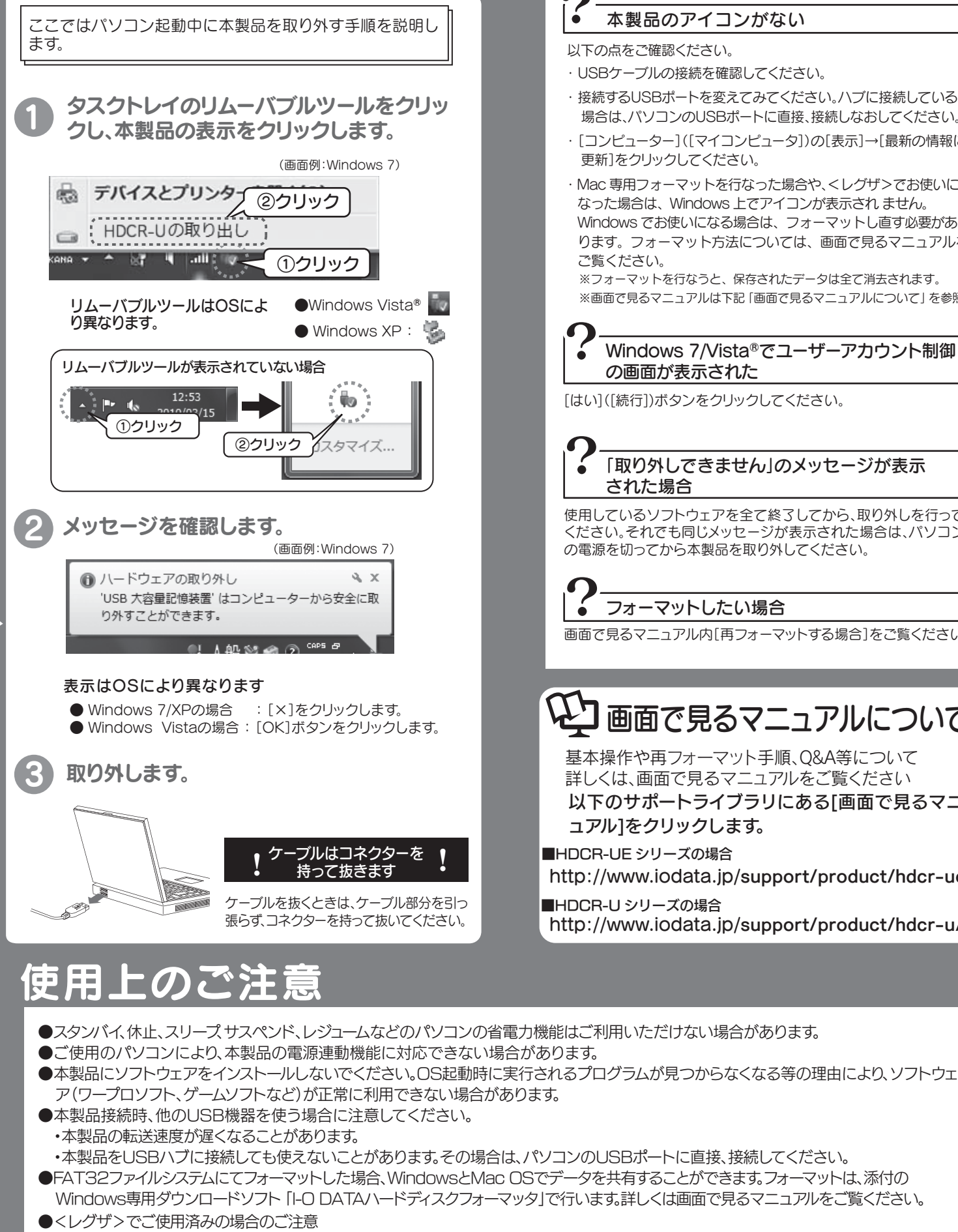

基本操作や再フォーマット手順、Q&A等について 詳しくは、画面で見るマニュアルをご覧ください

以下のサポートライブラリにある[画面で見るマニ ュアル]をクリックします。

http://www.iodata.jp/support/product/hdcr-u/

注 意 故障や万一に備えて定期的にバックアップをお取りください。

# **マスターのコピーしてみよう 会員** 初級者向け

①データの保存場所を開きます

#### コピーしたいデータを選択して、右クリックし、 メニューから[コピー]をクリックします。  $\bigcirc$   $\sqcup$   $\sqcup$  + 51  $\mathfrak{M} \leftarrow \mathbb{M} \mathcal{D} \text{d} z - \leftarrow \mathbb{M} \leftarrow 394$ ①右クリック ☆ お乳に入り<br>||後 ダウンロー!<br>||<mark>脳</mark> デスクトップ<br>||1|| 最近表示した ピクチャ ライブラリ<br>NBフォルター: 4か市  $-\sqrt{2}$ マイ ビクチャ (4) Di ライブラリ<br>- ③ ドキュメント<br>- Ni ビクチャ<br>- ■ ビデオ<br>- ⇒ ミューシック プレビ<br>テスク<br>構築(E)<br>E)R(P) **GRAL** TRES 61f44d833588c<br>156.jpg bddcaenGad<br>pg://ff euros<br>918.jp  $\frac{1}{2}$ **FRIGA** 新聞のに面転(K) パブリックのピクチャ (1)<br>C:K3-ザーV:ブリック 森ホームグループ **JOJSANGRON** HN00  $\begin{split} &\langle \overline{\mathbf{S}}\rangle \supseteq \sum_{i=1}^{n} \mathbf{S}_{i}^{(i)} = -\mathbf{S}^{\mathrm{T}} \\ &\int_{\mathbf{S}\times\mathbf{S}}^{n} \mathbf{D} \mathbf{A} \mathbf{T} \mathbf{A} \left(\mathbf{E}^{\mathrm{T}}\right) \\ &\underset{\mathbf{S}\in\mathbf{S}}{\sup} \mathbf{D} \mathbf{A} \mathbf{T} \mathbf{A} \left(\mathbf{E}^{\mathrm{T}}\right) \\ &\underset{\mathbf{S}\in\mathbf{S}}{\sup} \mathbf{T} \mathbf{B} \text{-}\mathbf{S} \$ ● セキュリティ精戦の検索 R 以前のパージョンの場所 **VR 32 HW** 形理(D)<br>名前の変更(M) ファイルの場所を開く()  $70(7 - 60)$

#### ■ NT - NT/レビュー 共有 - スライドショー 日中 順にクリックして選択  $488 - 16$ ドクチャ ライブラリ  $7001 - 1000$ <sub>量</sub><br>■ デスクトッ E to memory.  $\begin{array}{rcl} \texttt{61} \texttt{64} \texttt{64} \texttt{63} \texttt{133} \texttt{86} \texttt{c} & \texttt{b66} \texttt{66} \texttt{66} \texttt{66} \texttt{66} \texttt{c} \\ \texttt{61} \texttt{106} \texttt{106} & \texttt{66} \texttt{76} \texttt{66} \texttt{p} & \texttt{67} \texttt{66} \texttt{p} \texttt{c} \end{array}$ delctifield06 maga.jpg **NELL'ORIGINA** ②選択したデータの中の <br>石田ウに西転(K)<br>左田ウに西転(K) 任意のデータの上で右クリック **CRAUT-RECHR**  $(8800)$ Oクリック → BROWS → BROWS → RECORD → RECORD → RECORD → RECORD → RECORD → RECORD → RECORD → RECORD → RECORD → RECORD → RECORD → RECORD → RECORD → RECORD → RECORD → RECORD → RECORD → RECORD → RECORD → RECORD → RECORD → RECORD →  $70/17<00$

カメラに添付のソフトウェアを使用して写真データをパソコンに保存されている場 合、各ソフトウェアにより保存場所が異なることがあります。 各ソフトメーカー様に写真データの保管場所についてご確認ください。

#### 写真データの保存場所が不明な場合

(画面例:Windows 7)

# ②データをコピーします

### 例2 コピーしたいデータがドキュメント(マイド キュメント)に保存されている場合

スタートボタン→マイピクチャの順にクリックし、開きます。

## $Q($ a = + 54750 + 2557 + 241 提示 N7レビュー → 共有 スライドショー ピクチャ ライブラリ ■ デスクトップ<br>31 単近数テレた中  $\begin{picture}(180,10) \put(0,0){\line(1,0){10}} \put(10,0){\line(1,0){10}} \put(10,0){\line(1,0){10}} \put(10,0){\line(1,0){10}} \put(10,0){\line(1,0){10}} \put(10,0){\line(1,0){10}} \put(10,0){\line(1,0){10}} \put(10,0){\line(1,0){10}} \put(10,0){\line(1,0){10}} \put(10,0){\line(1,0){10}} \put(10,0){\line(1,0){10}} \put(10,0){\line($ [# ライブラリ<br>- ヨードキュメント<br>- ヨーピクチャ<br>- 星 マイ ドキュメ<br>- 黒 パブリックの1<br>- 黒 ビデオ<br>- 最 ミューシック<br>- ■ ビデオ

ご使用のソフトメーカー様にファイルの保管場所等についてご確認ください。

#### データの保存場所が不明な場合

[マイコンピュータ]→[マイドキュメント]→[My Pictures]の順にクリックし、開きます。

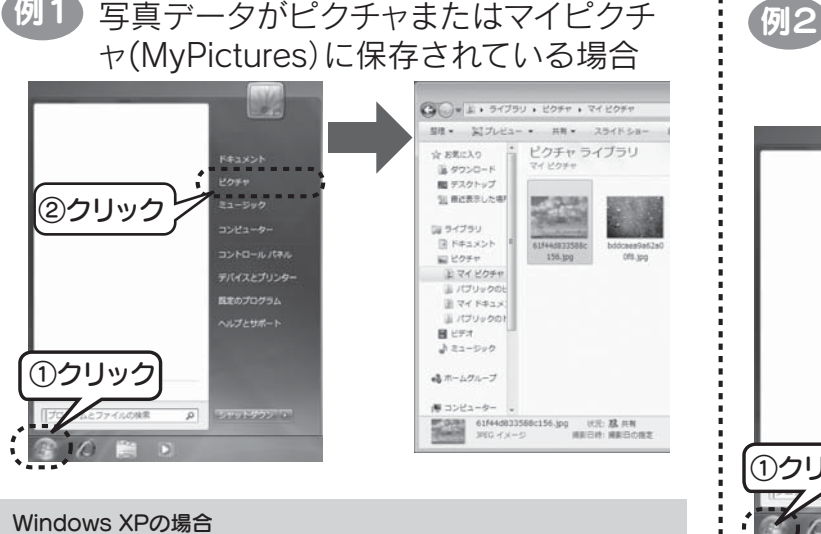

Windows 2000の場合

ピクチャ等のコピーしたいデータが保存されているフォルダ(本製品以外のドライ ブ)と、本製品のウィンドウを両方開き、画面上で並べます。コピーしたいデータをド ラッグ&ドロップします。

※本製品内のフォルダから本製品内のフォルダへデータをコピーする場合は、ドラッ グ&ドロップでコピーしないでください。その場合、左記の手順に従ってデータを コピーし、貼り付けてください。

### ドラッグ&ドロップでコピーする場合

# ④データを貼り付けます

開いたウィンドウ内 で右クリックし、 [貼り付け]をクリ ックします。

## ③本製品を開きます

### コンピューター(マイコンピュータ)から本製品を選択し、開きます。

本紙表面【確認する】をご覧ください。

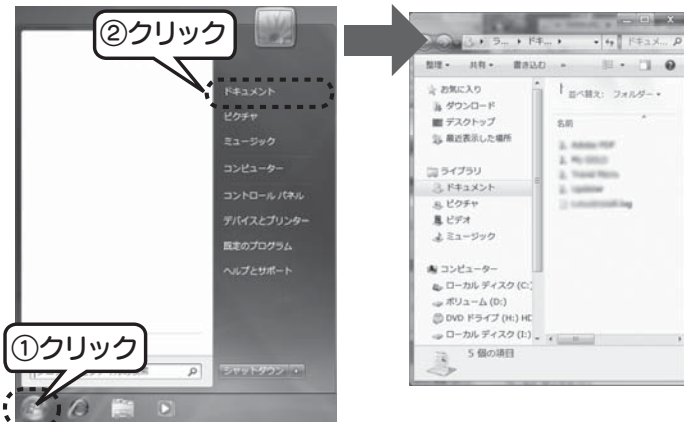

本製品のアイコンが不明な場合

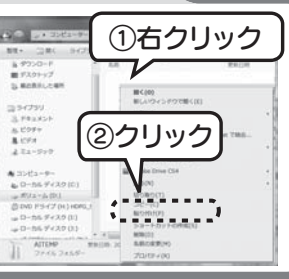

コピー先フォルダに同じ名前のファイルがある場合、ウィンドウが表示され、動作を選 択します。

#### Windows 7/Vista<sup>®</sup>の場合

#### コピー先フォルダに同じ名前のファイルがある場合(上書きコピーする場合)

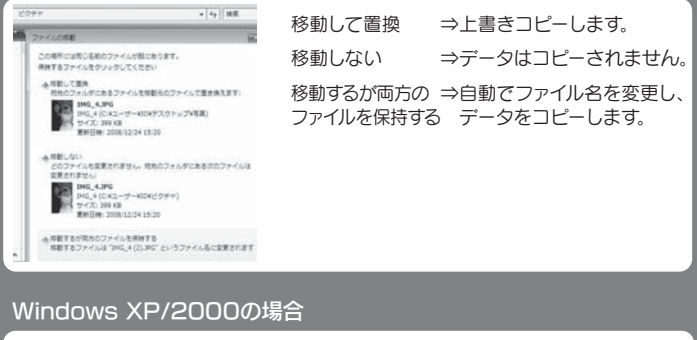

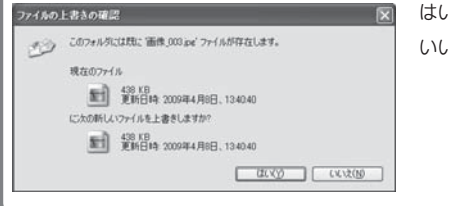

#### はい ⇒上書きコピーします。 いいえ ⇒データはコピーされ ません。

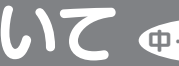

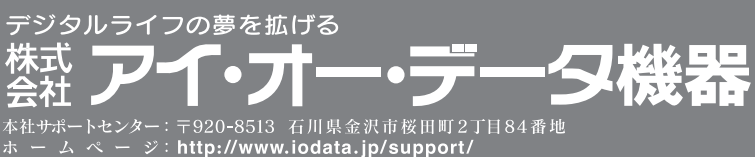

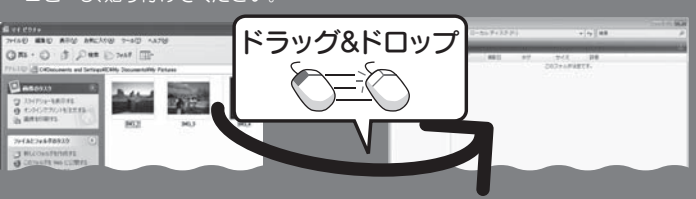

# サポートソフトウェアについて 中上級者向り

Copyright © 2010 I-O DATA DEVICE, INC. All Rights Reserved. 2010.03.23

[Ctrl]キーを押しながら選択するデータを順にクリックします。

複数のデータを選択したい場合

①[Ctrl]キーを押しながら、

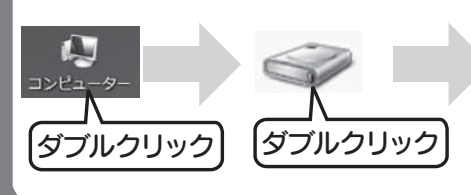

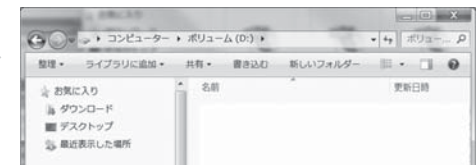

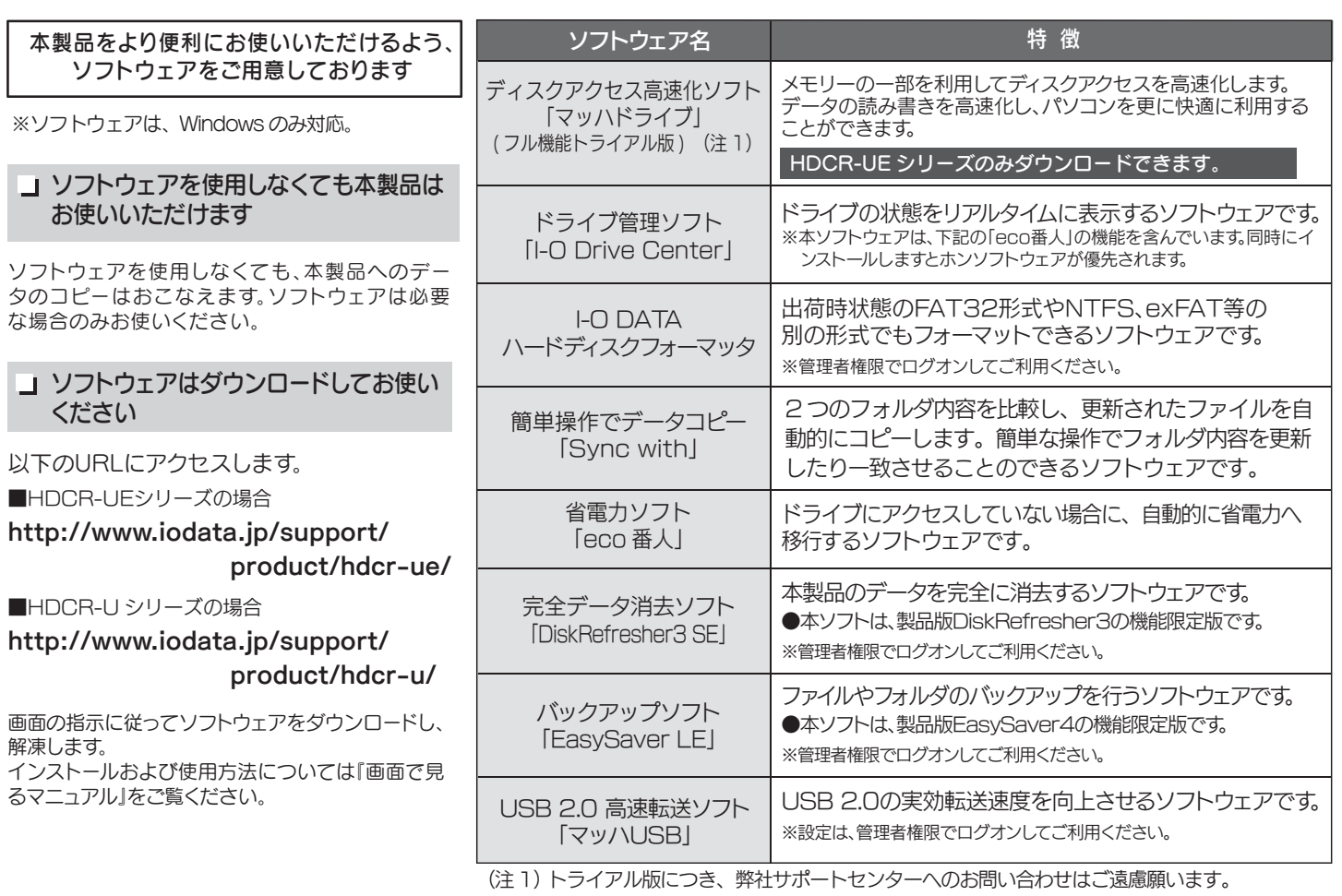

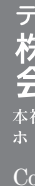